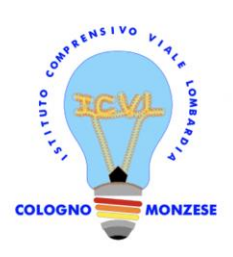

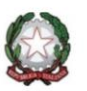

MINISTERO DELL'ISTRUZIONE ISTITUTO COMPRENSIVO VIALE LOMBARDIA Scuola Infanzia: via Levi - via Taormina - viale Umbria Scuola Primaria: viale Lombardia-via Repubblica Scuola Secondaria I Grado: via Toti Sede principale: viale Lombardia 24 - 20093 Cologno Monzese (MI) Tel: 02 25396768 - FAX: 02 25371203 Codice Meccanografico: MIIC8EJ008 - CF 97632350159 Sito Web: www.icvialelombardiacologno.edu.it

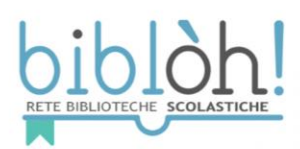

*Circolare n. 76*

Al personale Ai genitori Agli Alunni di Scuola dell'Infanzia e Scuola Primaria

# **Oggetto: accesso a Media Library On Line (MLOL)**

A seguito dell'adesione all'accordo di rete *"Biblòh!"* la scuola è in grado di offrire gratuitamente un servizio di biblioteca virtuale aperto a tutte le famiglie e a tutti gli studenti del nostro Istituto: sono disponibili i seguenti servizi:

- **Edicola**: tantissime testate, sia italiane che internazionali, quotidiani e riviste, a cui accedere ogni giorno;
- **Ebook**: migliaia di ebook di tutti i principali editori italiani, dai classici alle novità editoriali, dalla narrativa alla saggistica ai libri per ragazzi. Alcuni sono "risorse open", scaricabili da tutti quelli che hanno l'accesso a MLOL, altri sono a pagamento, ma pagati dalla scuola, che ne presta un certo numero ad ogni utente. Sono disponibili due prestiti al mese.
- Tra le **risorse open**: audiolibri, musica, immagini, mappe, spartiti, video, presentazioni, risorse per l'elearning, file audio, che possono risultare preziosi anche per la didattica on line.

A partire da oggi tutti potranno accedere al servizio seguendo la procedura di seguito descritta:

1. Entrare al seguente link: https://bibloh.medialibrary.it/home/cover.aspx;

nella schermata che comparirà cliccare su: Hai dimenticato le credenziali di accesso? (vedi immagine).

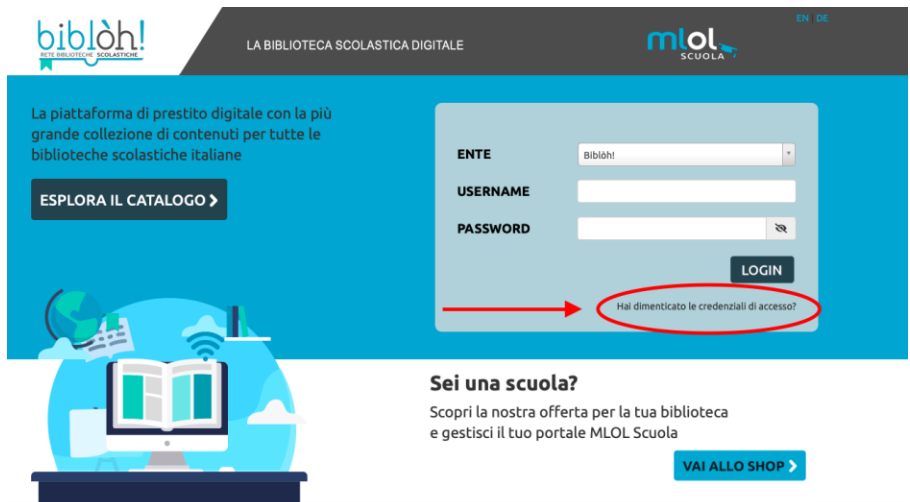

2. Si aprirà un pannello (vedi immagine) dove va inserito l'indirizzo e-mail fornito alla scuola all'atto dell'iscrizione.

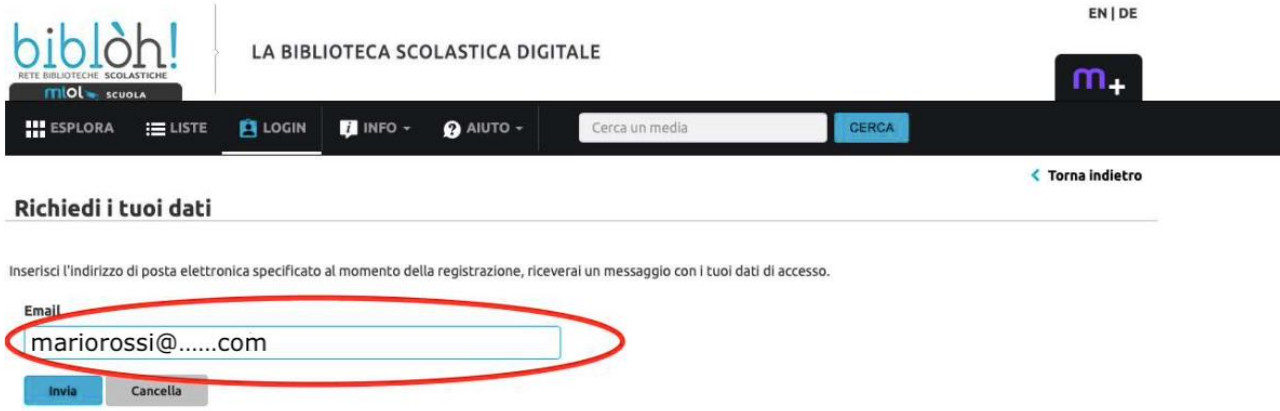

3. Ogni genitore riceverà al proprio indirizzo e-mail (indirizzo personale fornito all'atto dell'Iscrizione) una comunicazione con il proprio ID di accesso MLOL e il link per impostare la propria password (vedi esempio nell'immagine);

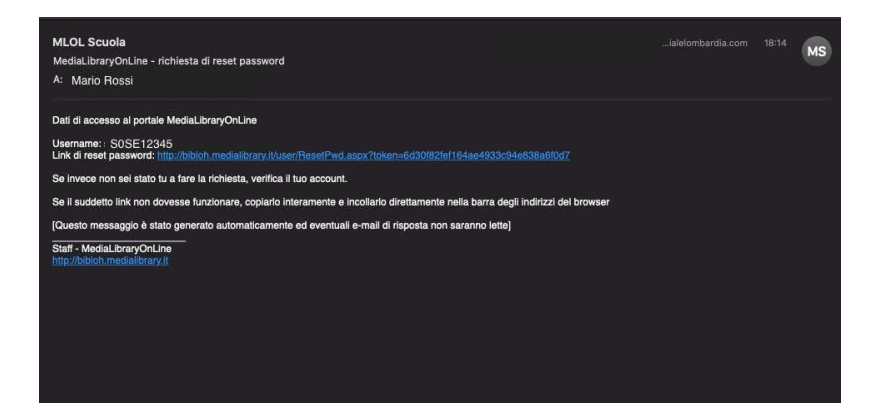

4. Una volta impostata la password basterà andare al link iniziale:

https://bibloh.medialibrary.it/home/cover.aspx;

ed inserire i propri dati di accesso (vedi immagine) selezionando nel campo ente: Biblòh!

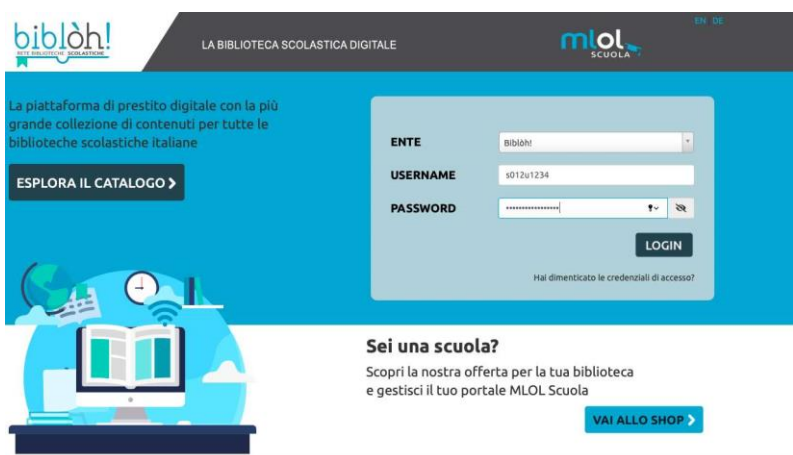

Una volta cliccato su LOGIN tutti potranno iniziare a navigare tra le risorse.

# A. COME SI POSSONO MODIFICARE I DATI DEL PROPRIO ACCOUNT?

Per modificare i dati personali, è sufficiente selezionare la voce "Il mio Account" sulla barra di navigazione e scegliere nel menu a tendina la sezione "I miei dati". Da qui si potrà modificare la propria password.

## B. E SE NON RICORDO LE CREDENZIALI?

Basta ripetere i passaggi descritti su nella circolare.

# C. COME SI PUÒ ACCEDERE AD UNA RISORSA?

Una volta fatto il login, se il libro richiesto è libero, basterà cliccare su "Scarica" e procedere al download; se invece è occupato è possibile cliccare su "Prenota". Dopo aver fatto il login, accedendo al proprio account o direttamente alla scheda della risorsa prenotata, si possono visualizzare i dati relativi a una stima della posizione nella coda di prenotazione e al numero di copie disponibili per uno stesso titolo.

#### D. QUANTO DURA UN PRESTITO?

Il prestito degli ebook con DRM Adobe (un sistema di protezione realizzato da Adobe) ha una durata di 14 giorni. Quello degli ebook con Social DRM (un sistema di protezione leggero) invece non ha una scadenza. Così anche le risorse Open. Per qualsiasi dubbio esiste una breve guida online.

#### E. COME FUNZIONA IL DOWNLOAD DEGLI EBOOK?

Una volta scelto l'ebook da leggere, occorre fare delle operazioni preliminari, solo la prima volta, poi tutto diventa più semplice:

1 - Serve un account gratuito di Adobe. Se non lo si possiede, dalla pagina login del sito di Adobe, cliccare in basso su "Non sei ancora iscritto?" Crea un Adobe ID e procedere con la registrazione.

2 - Se si scarica l'ebook su PC o su Mac, serve scaricare e installare anche il programma gratuito Adobe Digital Editions (selezionare la versione per pc o per mac); poi autorizzare il proprio PC o Mac con l'ID e password di Adobe, ottenuti in precedenza, selezionando la voce "Autorizza computer", dal menu Aiuto di Adobe Digital Edition, aperta dopo l'installazione.

3 - Se si intende scaricare l'ebook su IPad o iPhone, va preliminarmente scaricata l'app gratuita MLOL Reader; in seguito bisogna aprire l'app e autorizzare il dispositivo con il proprio id Adobe.

4 - Se si intende scaricare l'ebook su un tablet o smartphone Android, va preliminarmente scaricata l'app gratuita MLOL Reader (oppure Aldiko); in seguito bisogna aprire l'app ed entrare nelle impostazioni per autorizzare il device con il proprio id Adobe.

5 - Completati questi passaggi, si può dare il via al download dell'ebook cliccando sul pulsante "scegli" in fondo alla scheda del libro. Su tablet e smartphone, l'ebook verrà scaricato direttamente all'interno della app, e si potrà iniziare subito la lettura.

Su PC o Mac verrà scaricato un piccolo file di estensione .acsm, che va aperto all'interno di Adobe Digital Edition per far partire il download vero e proprio dell'ebook. A questo punto si potrà decidere di leggerlo direttamente dal pc, oppure di trasferirlo su un device di lettura.

## F. COLLEGAMENTO ALL'EBOOK READER

Collegando l'e-reader al computer, il software mostrerà l'icona del device in basso a sinistra, e sarà sufficiente trascinare l'ebook sull'icona del device per completare il trasferimento. Importante: è possibile che la prima volta che si collega il dispositivo al PC venga richiesto di autorizzarlo con il prorprio ID Adobe.

## G. UN CASO A PARTE: IL KINDLE

Purtroppo il Kindle è un dispositivo che non riesce a leggere gli ebook protetti da DRM Adobe. Non è quindi adatto alla lettura degli ebook di questo tipo, disponibili al prestito in MLOL, mentre è compatibile con gli ebook di MLOL protetti dal DRM Social, un tipo di protezione che consente la conversione dei formati: basta scaricare il software Calibre, convertire l'ePub in Mobi e trasferirlo sul Kindle.

# H. COME LEGGERE I GIORNALI SU SMARTPHONE O TABLET?

Occorre scaricare l'App PressReader.

Cologno Monzese, 21 dicembre 2020

Il Dirigente Scolastico

Prof.ssa Eleonora Galli

*Documento informatico firmato digitalmente ai sensi del D.Lgs 82/2005 CAD (art. 45 –Valore giuridico della trasmissione), ss.mm.ii e norme collegate*